# *Συχνές Ερωτήσεις*

# *σχετικά με τον ακαδημαϊκό λογαριασμό*

#### **1. Ο ακαδημαϊκός λογαριασμός μου έχει κλειδώσει. Πώς μπορώ να τον ξεκλειδώσω;**

Μετά από 10 επανειλημμένες αποτυχημένες προσπάθειες εισόδου ο λογαριασμός σας κλειδώνει. Μπορείτε να τον ξεκλειδώσετε ακολουθώντας τη διαδικασία αλλαγής κωδικού ως εξής:

- 1. Στη σελίδα εισόδου, επιλέξτε το σύνδεσμο «Ξεχάσατε τον κωδικό σας;» , ο οποίος σας μεταφέρει στη σελίδα [https://mypassword.uoi.gr](https://mypassword.uoi.gr/) (Υπηρεσία Διαχείρισης Κωδικού Χρήστη)
- 2. Στην Υπηρεσία Διαχείρισης Κωδικού Χρήστη επιλέξτε το σύνδεσμο «Έχω ξεχάσει τον κωδικό μου».
- 3. Ακολουθήστε τη διαδικασία επιβεβαίωσης των στοιχείων σας εισάγοντας το όνομα χρήστη (π.χ. med00321) και επιλέξτε έναν από τους δύο τρόπους αποστολής του κωδικού σας: α) Αποστολή με email ή β) Αποστολή με sms. Σε περίπτωση που το βήμα 3 δεν ολοκληρωθεί επιτυχώς (δηλ. λάβετε μήνυμα αποτυχίας επιβεβαίωσης στοιχείων) τότε θα πρέπει να επικοινωνήσετε με τη Γραμματεία σας και να επιβεβαιώσετε ότι τα στοιχεία επικοινωνίας (email, κινητό τηλέφωνο) είναι σωστά καταχωρημένα στο φοιτητολόγιο.
- 4. Όταν το βήμα 3 ολοκληρωθεί επιτυχώς το σύστημα θα σας οδηγήσει στη δημιουργία νέου μυστικού κωδικού (password), τον οποίο θα χρησιμοποιείτε εφεξής για την είσοδό σας στις ακαδημαϊκές υπηρεσίες.

Η παραπάνω διαδικασία περιγράφεται αναλυτικά στο σχετικό εγχειρίδιο (link στο manual).

**ΠΡΟΣΟΧΗ:** Την επόμενη φορά που θα επιχειρήσετε να συνδεθείτε, μετά από αλλαγή κωδικού, θα πρέπει να πληκτρολογήσετε προσεκτικά το νέο σας κωδικό γιατί στην πρώτη αποτυχημένη προσπάθεια ο λογαριασμός σας θα ξανακλειδώσει και θα πρέπει να κάνετε από την αρχή τη διαδικασία.

## **2. Πώς μπορώ να επιβεβαιώσω ότι τα στοιχεία μου (email /κινητό τηλέφωνο) είναι ορθά καταχωρημένα στην εφαρμογή διαχείρισης κωδικών (mypassword.uoi.gr);**

Για να δείτε τα στοιχεία επικοινωνίας σας (email και κινητό τηλέφωνο), μέσω των οποίων μπορεί να γίνει μελλοντικά η ανάκτηση πρόσβασης, σε περίπτωση που ξεχάσετε τον κωδικό σας, πρέπει να συνδεθείτε στην υπηρεσία διαχείρισης κωδικών [\(https://mypassword.uoi.gr\)](https://mypassword.uoi.gr/) και να μεταβείτε στην καρτέλα «Καταχώριση Στοιχείων».

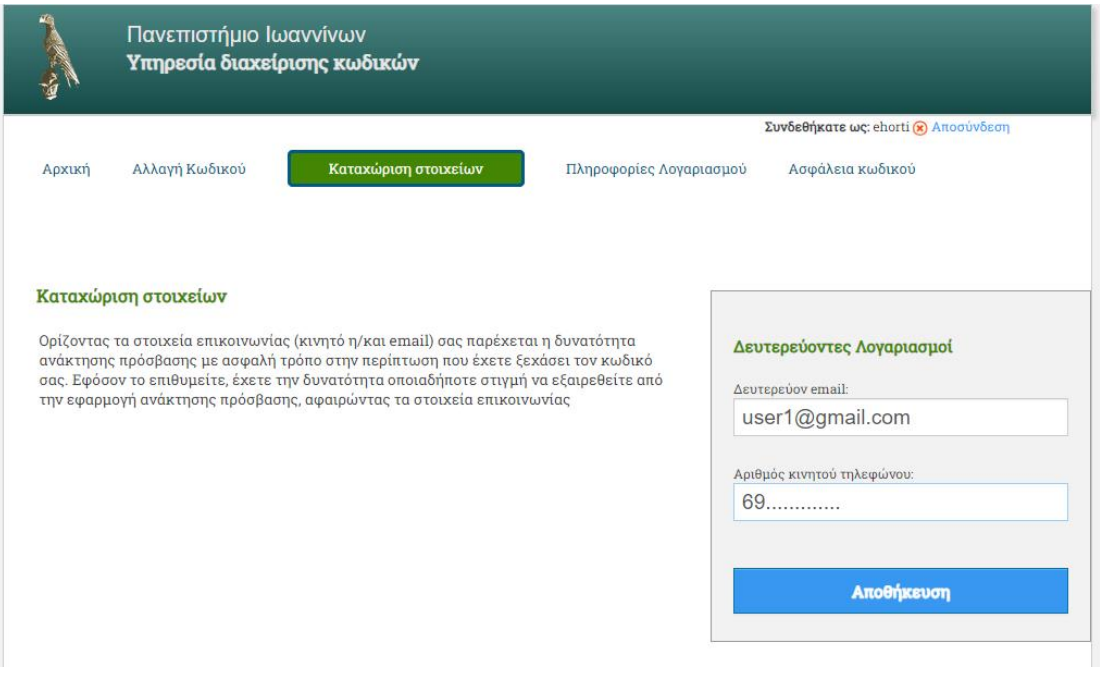

Σε περίπτωση που τα στοιχεία επικοινωνίας σας δεν είναι συμπληρωμένα ή επικαιροποιημένα πρέπει να τα συμπληρώσετε/τροποποιήσετε και να πατήσετε «Αποθήκευση».

**ΠΡΟΣΟΧΗ:** Ως δευτερεύον email πρέπει να συμπληρώσετε ένα προσωπικό σας email (@gmail, @hotmail, @yahoo, κτλ) και όχι το ιδρυματικό email (@uoi.gr).

#### **3. Έχω αλλάξει στοιχεία επικοινωνίας (κινητό τηλέφωνο/ email). Τι πρέπει να κάνω;**

Σε περίπτωση που αλλάξετε αριθμό κινητού τηλεφώνου ή διεύθυνση ηλεκτρονικού ταχυδρομείου (email) θα πρέπει:

α) Να ενημερώσετε τα στοιχεία σας στην καρτέλα «Καταχώρηση Στοιχείων» της εφαρμογής mypassword [\(https://mypassword.uoi.gr\)](https://mypassword.uoi.gr/), όπως περιγράφεται στο ερώτημα 2, έτσι ώστε να μπορείτε μελλοντικά να ανακτήσετε την πρόσβαση σε περίπτωση που ξεχάσετε τον κωδικό σας.

β) Να επικοινωνήσετε με τη Γραμματεία σας για να ενημερώσει τα στοιχεία επικοινωνίας σας στην καρτέλα του φοιτητολογίου.

## **4. Ολοκλήρωσα επιτυχώς τη διαδικασία αλλαγής κωδικού αλλά όταν προσπαθώ να συνδεθώ εμφανίζεται ξανά μήνυμα ότι ο λογαριασμός μου έχει κλειδώσει.**

Αυτό συμβαίνει γιατί ενώ αλλάξατε τον κωδικό σας, μόλις προσπαθήσατε να συνδεθείτε καταχωρήσατε εσφαλμένα το νέο κωδικό, λ.χ. μπορεί να συμπληρώσατε

ελληνικούς χαρακτήρες αντί για αγγλικούς ή να κάνατε κάποιο λάθος στην πληκτρολόγηση ή να χρησιμοποιήσατε τον προσυμπληρωμένο (παλαιό κωδικό) που ήταν αποθηκευμένος στο πρόγραμμα περιήγησης ιστού (google chrome, mozilla firefox, microsoft edge κτλ).

Το σύστημα, μετά από κάθε αλλαγή κωδικού, επιτρέπει μόνο μια προσπάθεια εισαγωγής του νέου κωδικού. Αν αυτή η προσπάθεια αποτύχει ο λογαριασμός κλειδώνει για λόγους ασφαλείας.

Τότε θα πρέπει να ξανακάνετε τη διαδικασία αλλαγής κωδικού/ ξεκλειδώματος λογαριασμού και να δημιουργήσετε ένα νέο κωδικό, τον οποίο πρέπει να εισάγετε προσεκτικά στο σύστημα.

Αν μετά την αλλαγή κωδικού συνδεθείτε επιτυχώς, τότε ο λογαριασμός σας γίνεται ενεργός και μόνο αν γίνουν 10 επανειλημμένες ανεπιτυχείς προσπάθειες εισόδου θα ξανακλειδώσει.

**5. Προσπαθώ να συνδεθώ σε μια υπηρεσία (π.χ classweb) αλλά μου εμφανίζεται μια σελίδα με τίτλο «Πανεπιστήμιο Ιωαννίνων – Επιτυχής Σύνδεση».**

Όταν είστε συνδεδεμένος/η σε μια ακαδημαϊκή υπηρεσία (π.χ. Classweb.uoi.gr) και κάνετε αποσύνδεση τότε μεταφέρεστε αυτόματα στη σελίδα Επιτυχούς Αποσύνδεσης της υπηρεσίας πιστοποίησης ([https://sso.uoi.gr/logout\)](https://sso.uoi.gr/logout)

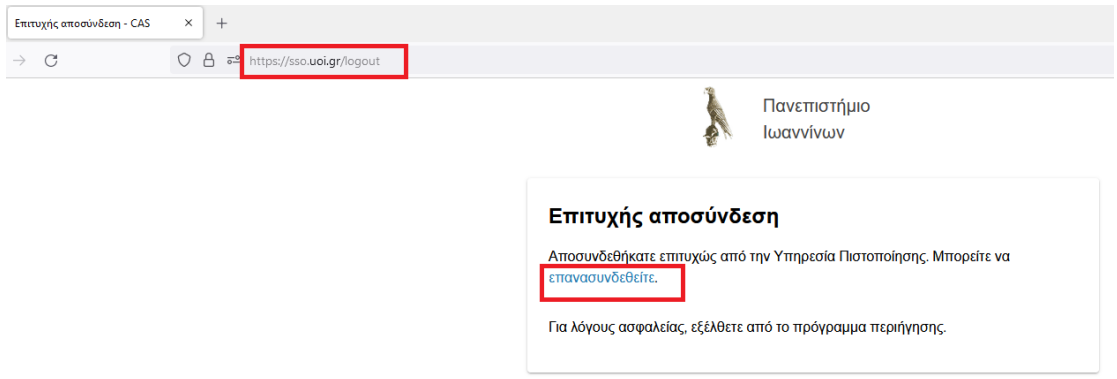

Πατώντας το σύνδεσμο «επανασυνδεθείτε» από αυτή τη σελίδα και αφού εισάγετε τα στοιχεία του ακαδημαϊκού λογαριασμού σας (username, password) μεταφέρεστε αυτόματα στη σελίδα Επιτυχούς Σύνδεσης της υπηρεσίας πιστοποίησης [\(https://sso.uoi.gr/login\)](https://sso.uoi.gr/login).

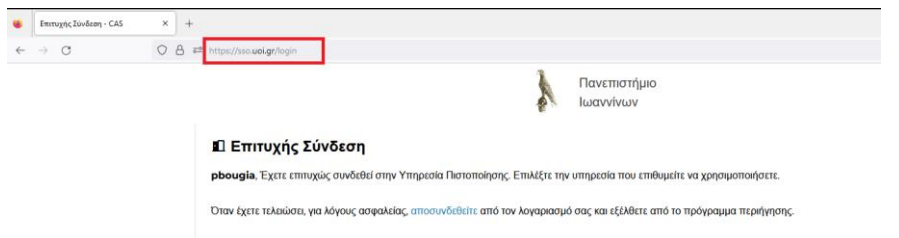

Για να συνδεθείτε στην ακαδημαϊκή υπηρεσία που θέλετε (π.χ Classweb) θα πρέπει να σβήσετε στο πεδίο URL τη διεύθυνση <https://sso.uoi.gr/login> και να συμπληρώσετε τη διεύθυνση της υπηρεσίας π.χ. [https://classweb.uoi.gr.](https://classweb.uoi.gr/) Εναλλακτικά μπορείτε να ακολουθήσετε το σχετικό σύνδεσμο της υπηρεσίας που θέλετε να συνδεθείτε μέσα από την κεντρική ιστοσελίδα του Πανεπιστημίου ή την ιστοσελίδα του Τμήματός σας.